# **はじめに**

# **利用環境について**

①本システムをご利用になるには、インターネット環境が必要になります。 また、インターネットブラウザは、「Google Chrome」のみ動作保証しております。 それ以外のブラウザ(Microsoft Edge、Safari 等)を使用すると、予期せぬ動作をする場合があります。

②本システムをご利用になるには、メールアドレスが必要になります。 システムから自動送信される通知メールが受信できるよう準備をお願いします。 ※通知メールは「info-noreply@kobebussan.or.jp」から送信されます。

# **Google Chrome の設定について**

システムのご利用にあたって、Google Chrome の設定が必要になります。 本システムでは、申請データに不備がないかシステム上でチェックを行い、不備がある場合はエラー内容をポップアップ表示します。 そのため、Google Chromeのポップアップブロック機能を解除する必要があります。

■ポップアップブロックの解除方法

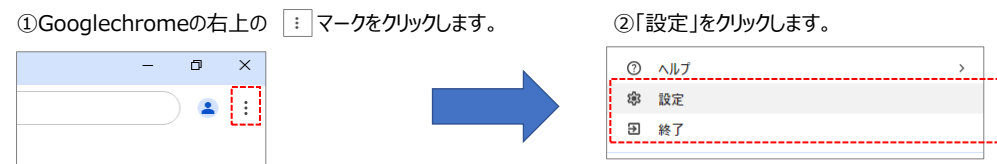

#### ③「プライバシーとセキュリティ」をクリックします。 ④「サイトの設定」をクリックします。

# $\bullet$  設定 ■ Google の設定 自自自動入力とパスワード ● プライバシーとセキュリティ ◎ パフォーマンス デザイン  $\bullet$  $\mathsf Q$ 検索エンジン

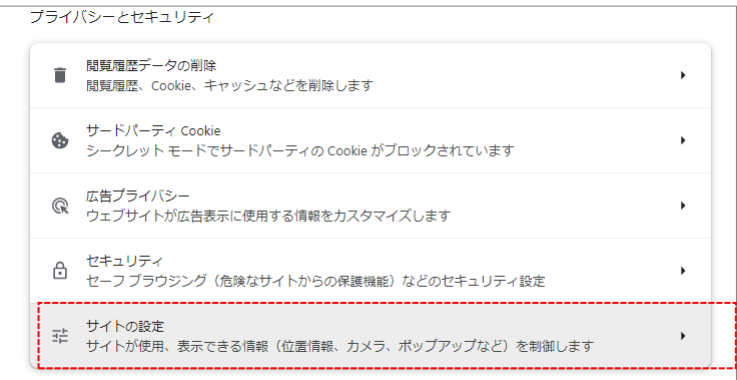

## ⑤「ポップアップとリダイレクト」をクリックします。

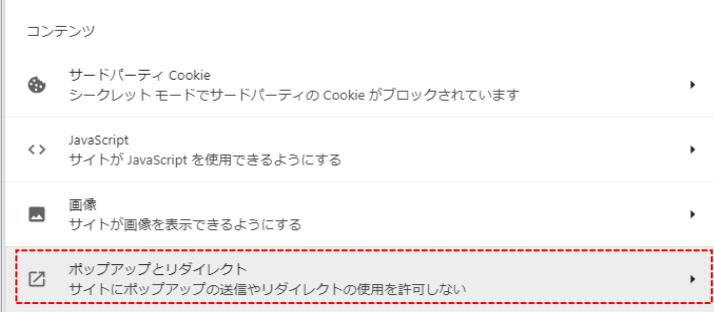

#### ⑥「追加」をクリックします。

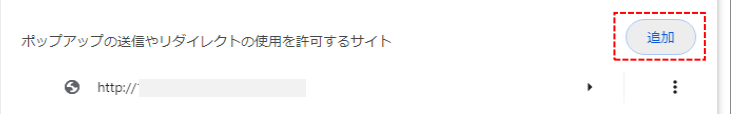

### ⑦「ウェブサイト」欄に本システムURLを入力して「追加」ボタンをクリックします。 [URL] https://entry.kobebussan.or.jp/

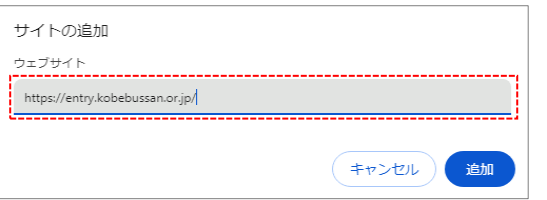

#### ⑧本システムURLが追加されていれば、設定完了です。

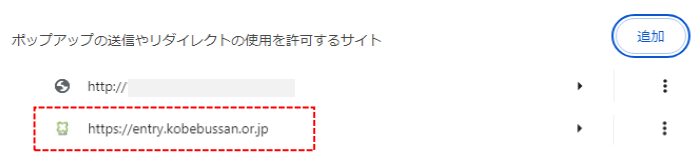

# **ログインする**

大学事務局から発行されるIDとパスワードを入力し、ログインします。 初回ログイン時は新しいパスワードの作成を求める画面に遷移しますので、ご自身で新しいパスワードを作成してください。

## **ログイン画面**

- **①** ID・メールアドレス/パスワード システムから自動送付されるメール「【業務スーパージャパンドリーム財団】アカウント情報登録完了のお知らせ」を確認し、入力してください。
- **②** パスワードを忘れた方はこちら 2回目ログイン以降、パスワードを忘れた場合はこちらから画面に沿って作業を進めてください。

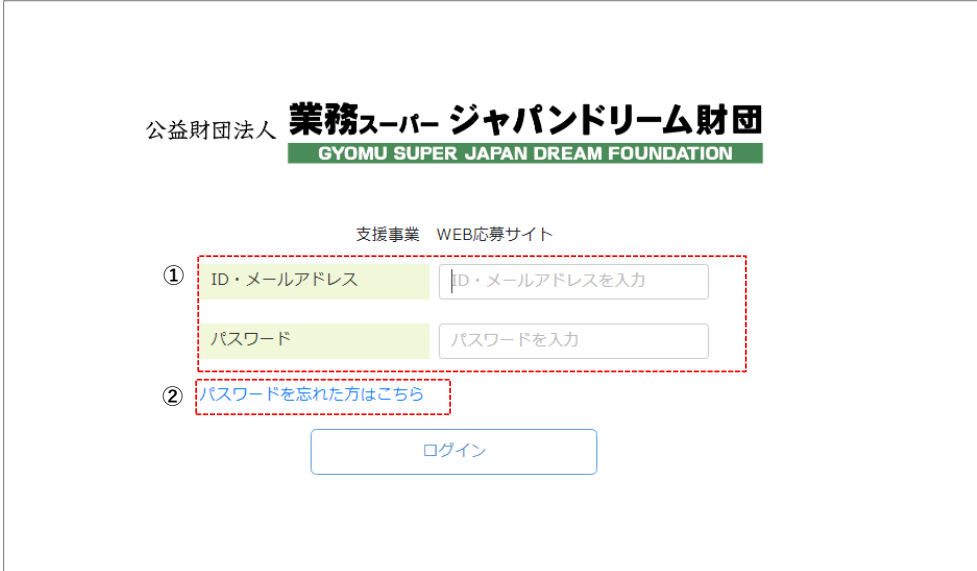

### **パスワード変更画面**

- **①** 新しいパスワード ご自身で新しいパスワード作成してください。
- **②** パスワードの変更
	- 再度ログイン画面へ遷移します。新しいパスワードを入力し、ログインしてください。

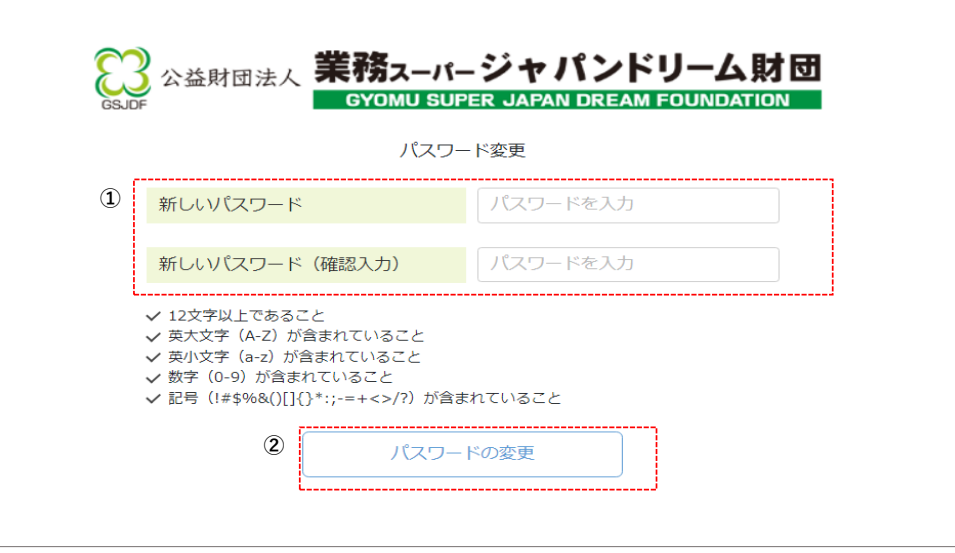

# **各種手続きに進む**

この画面から、申請書の作成等、応募に関わる手続きを行う画面へ進みます。 ログイン後、申請書を作成し、応募完了後は進捗によって各手続き画面へ進めるようになります。

## **学生ポータル画面**

- **①** お知らせ
	- お知らせを表示します。
- **②** 応募した申請一覧
	- 応募した申請の進捗によって、各手続きへ進めるようになります。

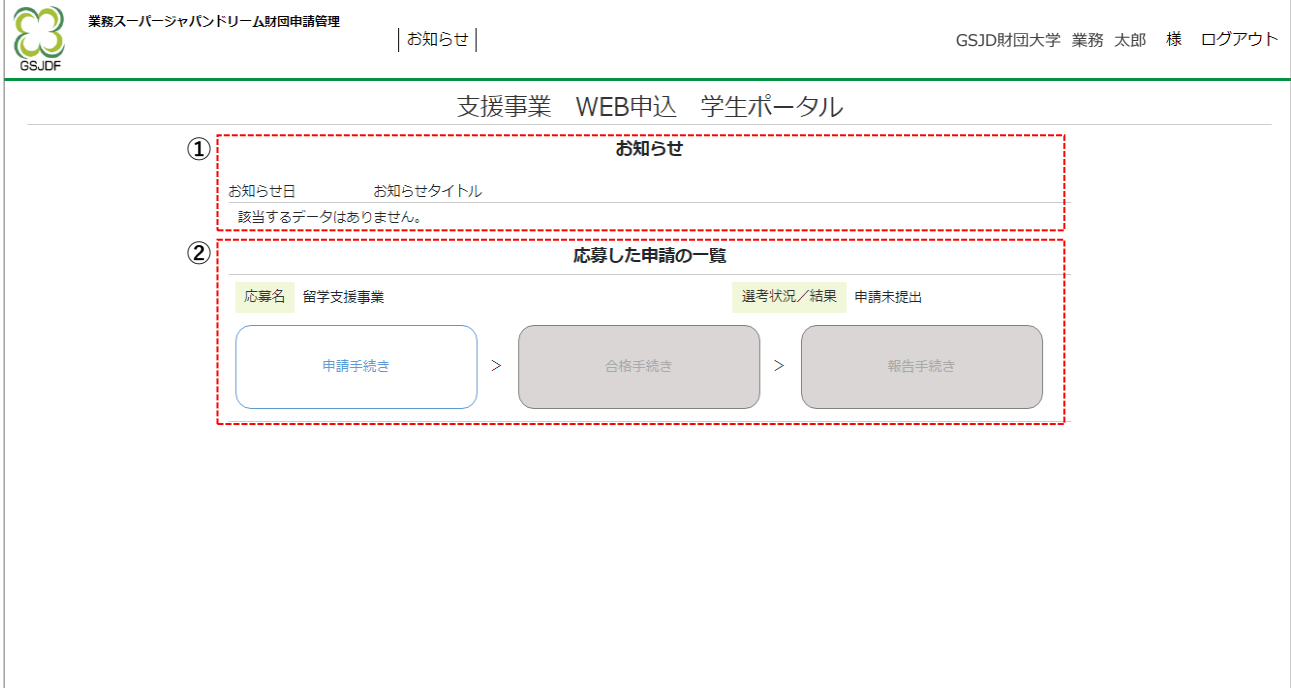

## **③** 「応募した申請の一覧」に「該当するデータはありません」と表示される場合は、大学担当者様へお問い合わせください。

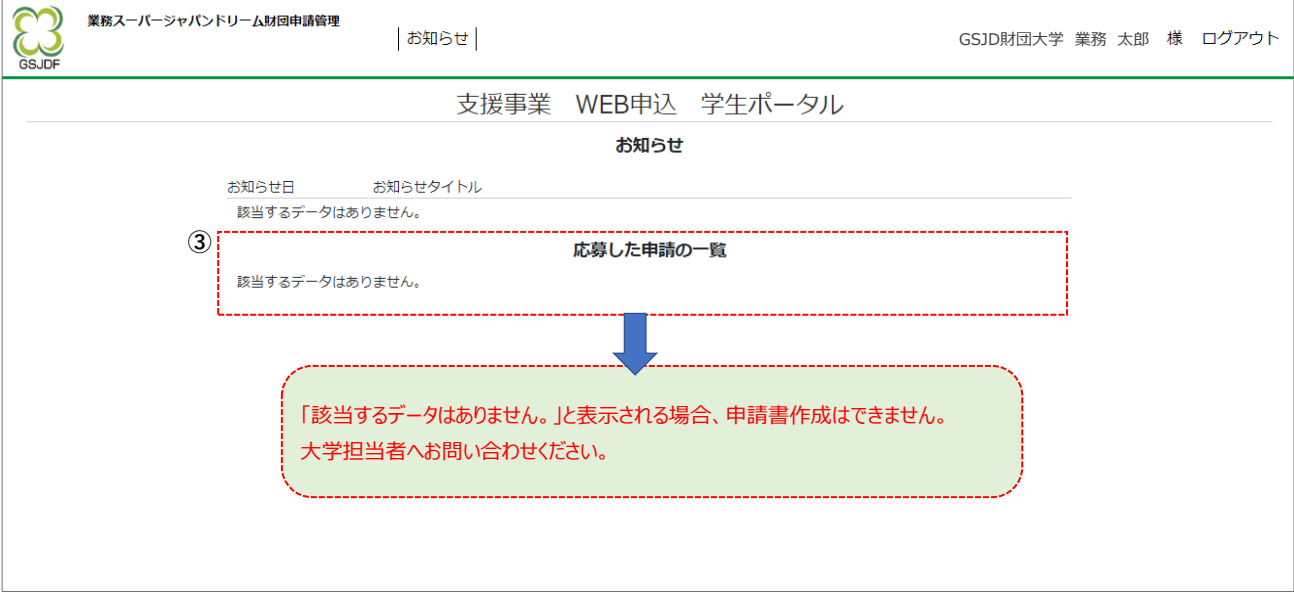

# **申請書類を作成、提出書類のアップロードを行う**

応募に必要な申請書類の入力を行い、提出が必要な書類のアップロードを行う画面です。 各ボタンから必要書類の入力画面へ遷移します。また、提出書類のアップロードが可能です。

#### **申請書作成画面**

- **①** 申請書入力 詳細ボタンから入力画面を開き、入力してください。 申請書入力ページ内の注意事項を確認し、記入例を参考に各項目を入力します。 **②** 誓約書入力
- 詳細ボタンから入力画面を開き、誓約内容を確認後チェックボックスをクリックし、登録します。 **③** 入力状況
- 申請書・誓約書どちらも「充足」となるまで書類入力を進めてください。 「不足」状況では、応募ができません。
- **④** 指導教員推薦書は大学担当者がアップロードを行います。
- **⑤** アップロードボタンから該当する書類のアップロードを行います。 各提出書類のご準備をお願いいたします。
- **⑥** 辞退
	- 大学へ提出後に辞退される場合はこちらから処理を進めてください。
	- 一度辞退すると、辞退の取り消しはできませんのでご了承願います。
	- 大学へ提出が完了するまでは「辞退する」ボタンは表示されません。

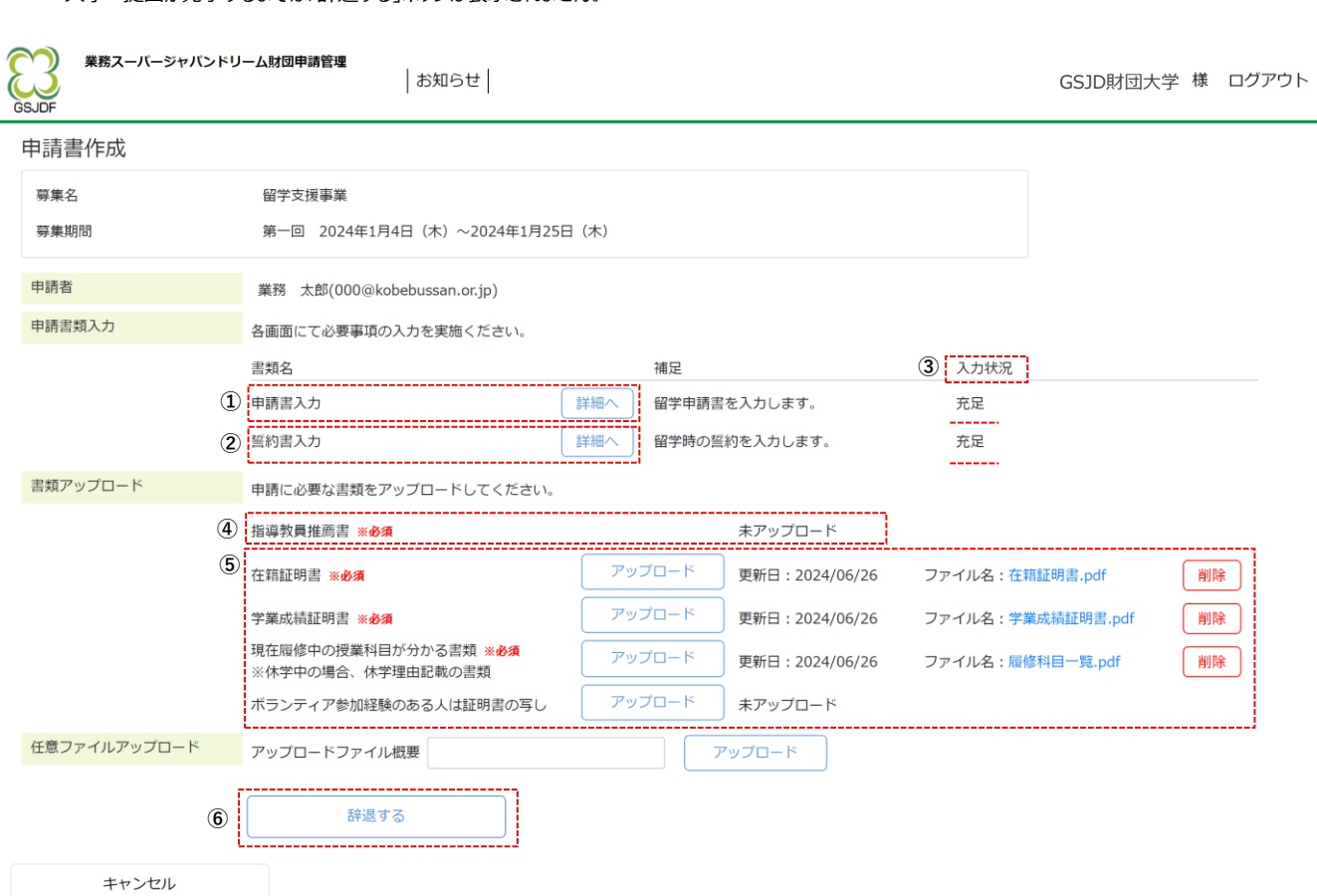

▶ 支援事業について ▶ サイトポリシー ▶ 個人情報保護について COMPTER SERVIES ON THE RESERVED SERVIES CONTRACTED SOLUTION OF SUBSTITUTION All Rights Reser

# **申請書を作成し、大学へ提出する**

申請書の作成画面です。

下記記入例を参考に、各項目の入力と、書類のアップロードを行ってください。

## **ボタン説明**

- **①** 「一時保存」ボタン
- 一時的に入力内容を保存します。 画面をスクロールしても常に右上にボタンがありますので、入力途中でも定期的に保存していただくことを推奨いたします。 **②** 「内容チェック」ボタン
	- 入力内容のエラーチェックを行います。 エラーがある場合、エラー内容が表示されますので表示を確認し、指摘箇所の修正をお願いいたします。 ※このボタンに一時保存機能はございませんのでご注意ください。
- **③** 「大学へ提出」ボタン ②と同様のエラーチェックを行い、エラーがなければ、大学担当者へ申請書の提出を行います。 エラーがすべて解消されなければ、大学担当者から業務スーパージャパンドリーム財団への応募ができませんのでご注意願います。

# **【記入例】**

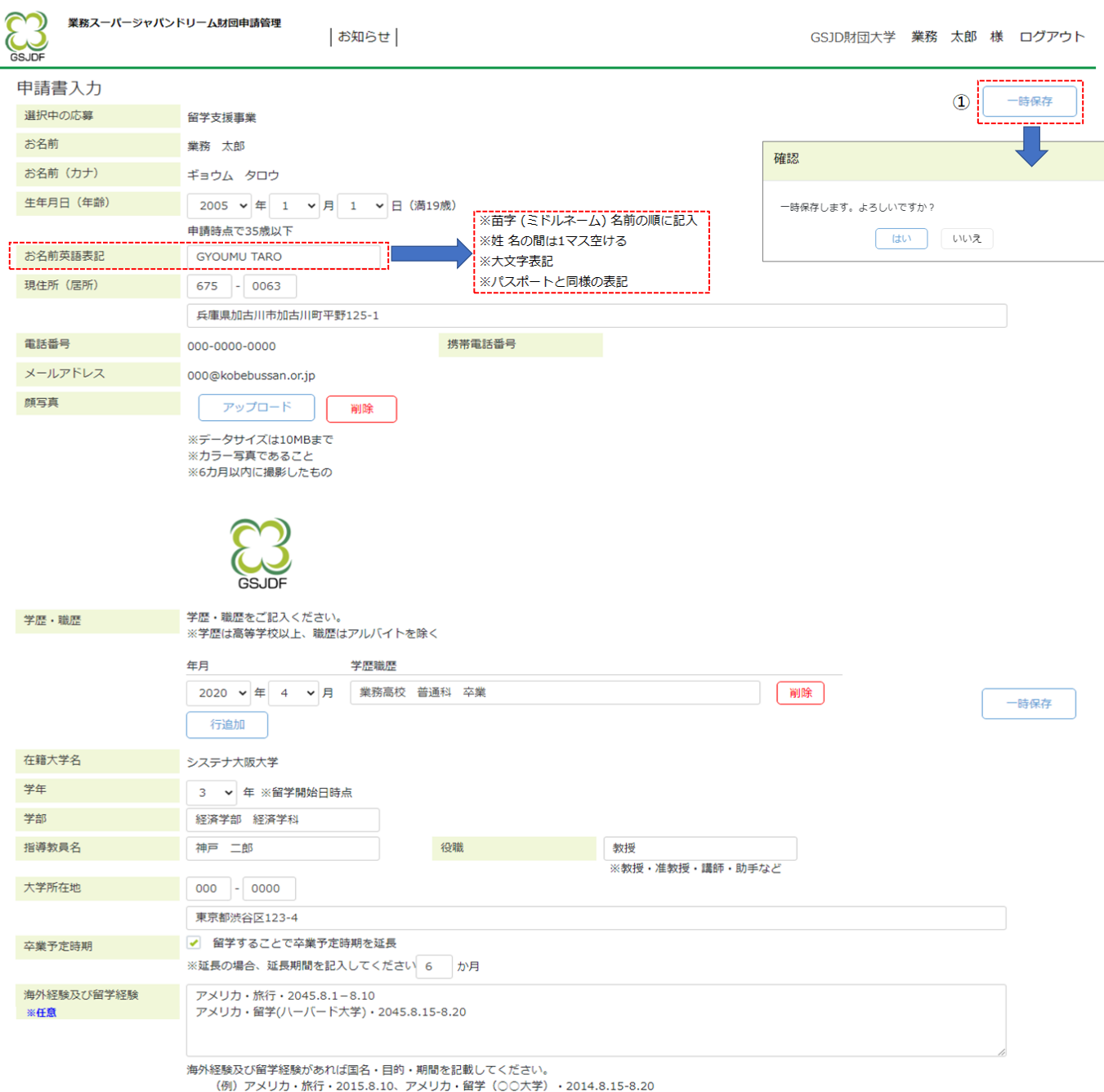

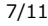

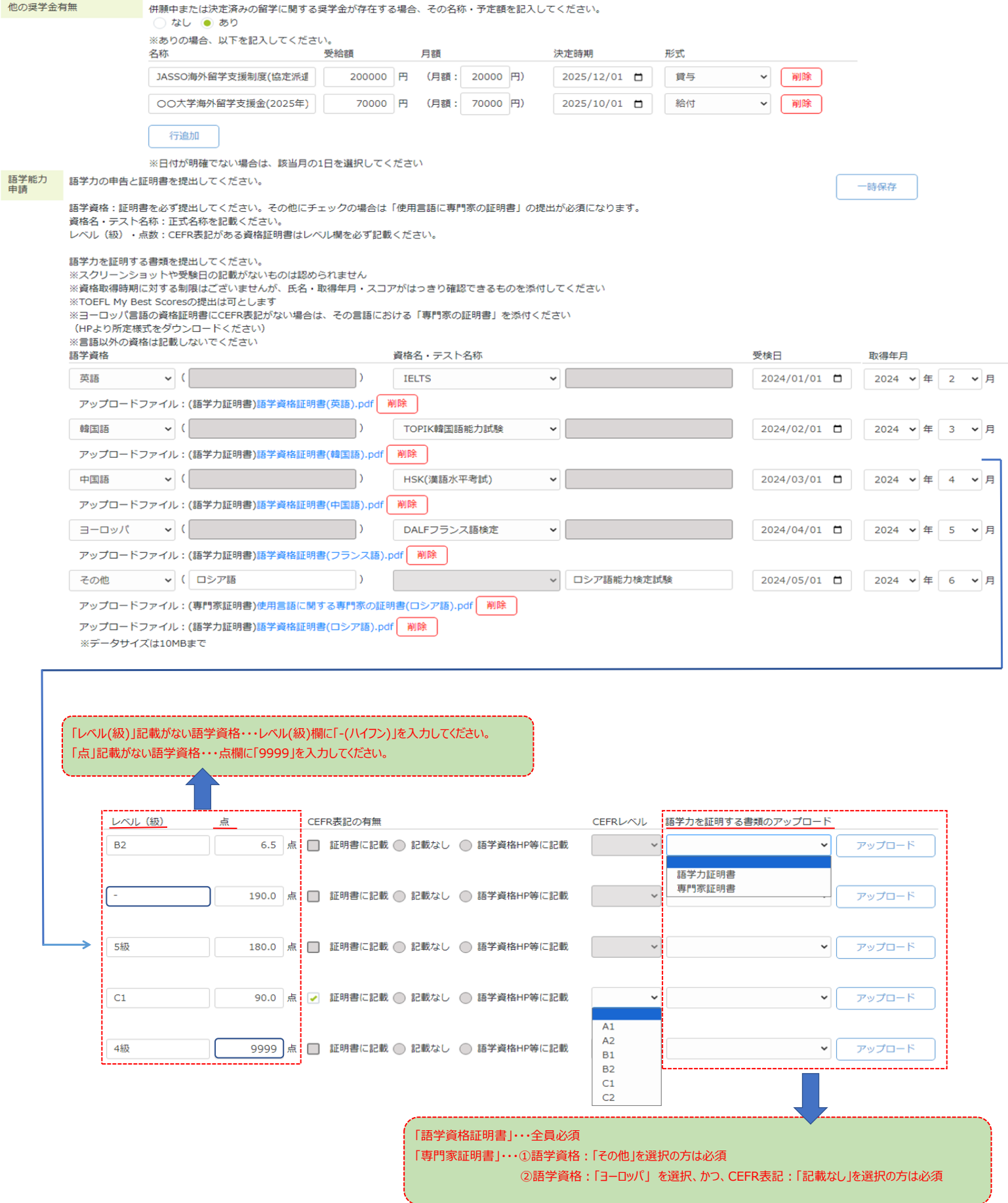

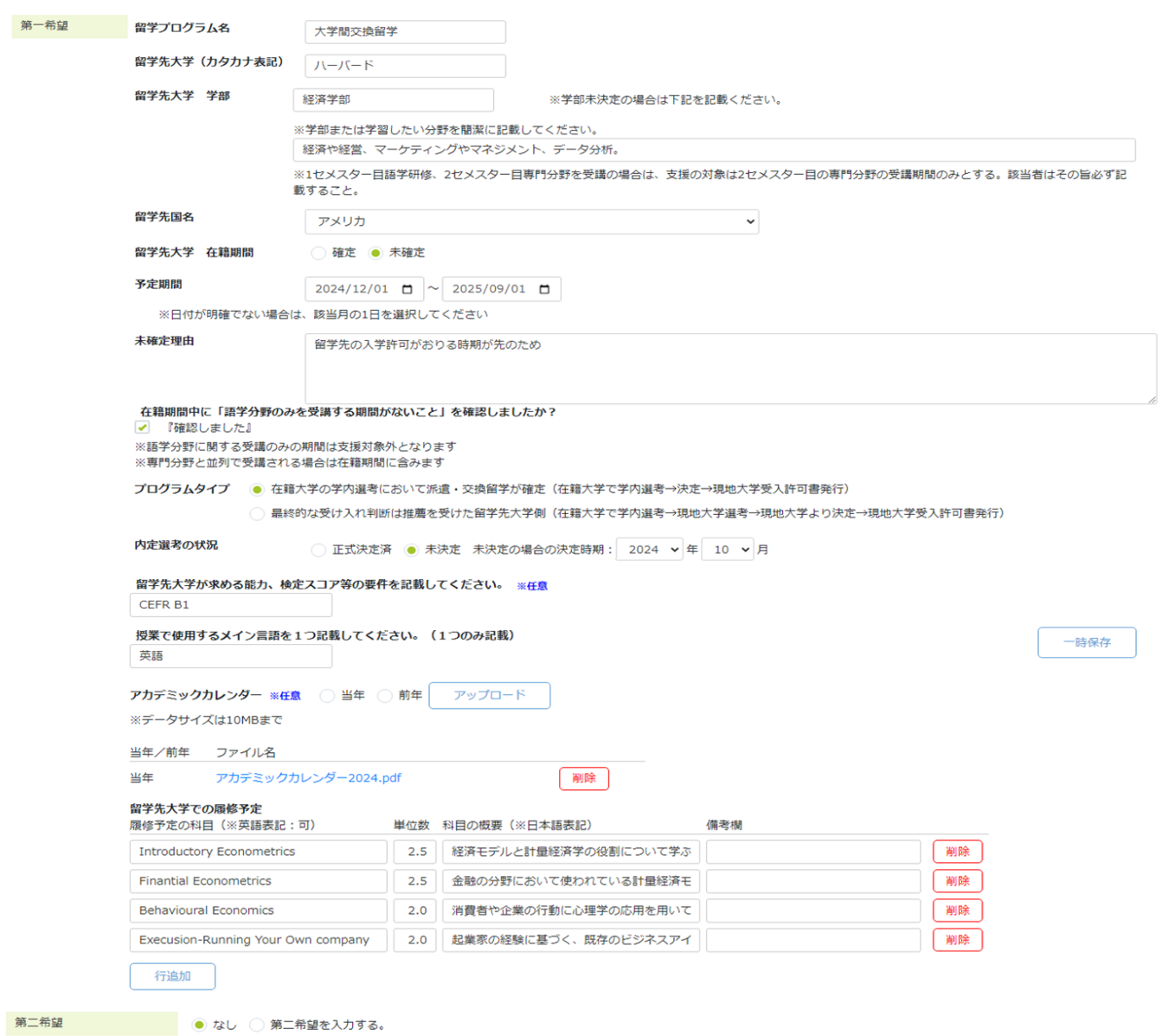

![](_page_8_Picture_10.jpeg)

# **誓約書を提出する**

誓約を確認する画面です。 誓約内容の確認をお願いいたします。

## **誓約書入力**

- **①** チェックボックス クリックし、チェックを入力することで誓約確認とします。 **②** 登録ボタン
- チェックボックスにチェックが入ると、登録可能です。

![](_page_9_Picture_52.jpeg)

# **ポップアップブロックを解除し、エラー内容を表示する**

お使いのパソコンのポップアップのブロックの解除をお願いいたします。 ポップアップを許可いただくことで、申請書入力などのエラー表示が可能になります。

#### **ポップアップがブロックされましたと表示されたら**

- **①** をクリックします。
- **②** 「ポップアップとリダイレクトを常に許可する」を選択し、完了してください。

![](_page_10_Picture_70.jpeg)

### **エラー表示画面**

- **①** たとえば現住所の後ろ4桁の入力を行わずに、「内容チェック」を行います。
- **②** 下図のようなエラー画面が表示されます。
	- 画面のブラウザ左上あたりに別画面で表示されます。

![](_page_10_Picture_71.jpeg)